## **DOCUMENTATION FOR NALCO SWACHHATHON**

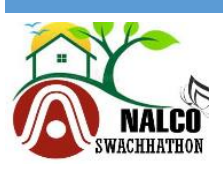

**NALCO Swachhathon** 

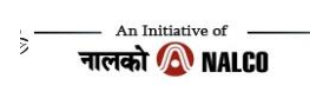

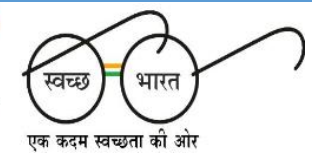

# User's Manual

- Go to [http://nalcoindia.com](http://nalcoindia.com/) ,and /or go to NALCO swachhathon link [\(https://mudira.nalcoindia.co.in/Account/LoginSWACHH.aspx\)](https://mudira.nalcoindia.co.in/Account/LoginSWACHH.aspx).
- After clicking NALCO swachhathon, a new page will appear.

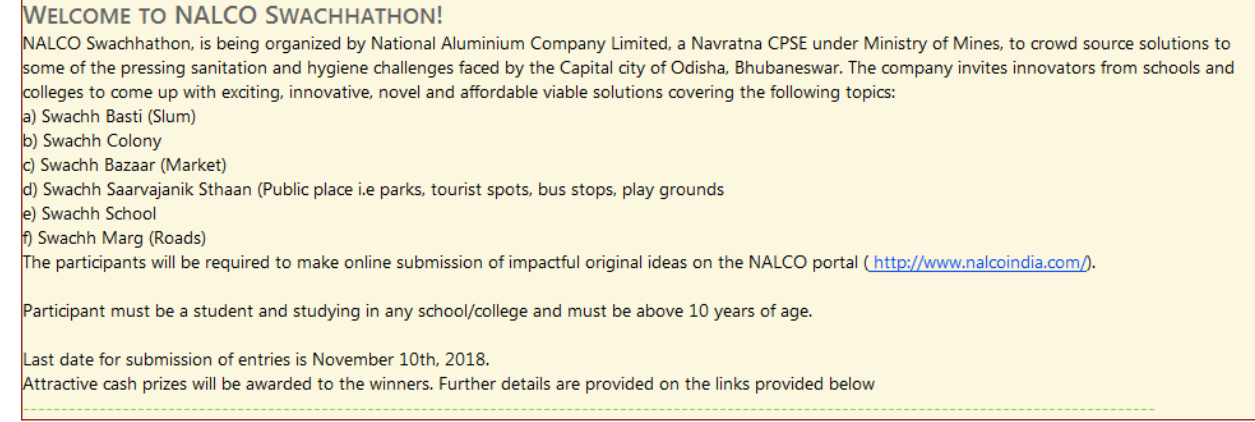

• In the main portal of NALCO swachhathon user can find rules and regulation tab, frequently asked questions tab, help document tab, and contact us tab, if any query persists then user need to address to DGM(CC) NALCO, in the email id [asutosh.rath@nalcoindia.co.in/mob](mailto:asutosh.rath@nalcoindia.co.in/mob) no-9437094533.

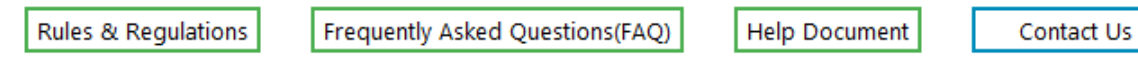

• Then go to "log in to participate tab", existing user should enter user id and password fields and then log in.

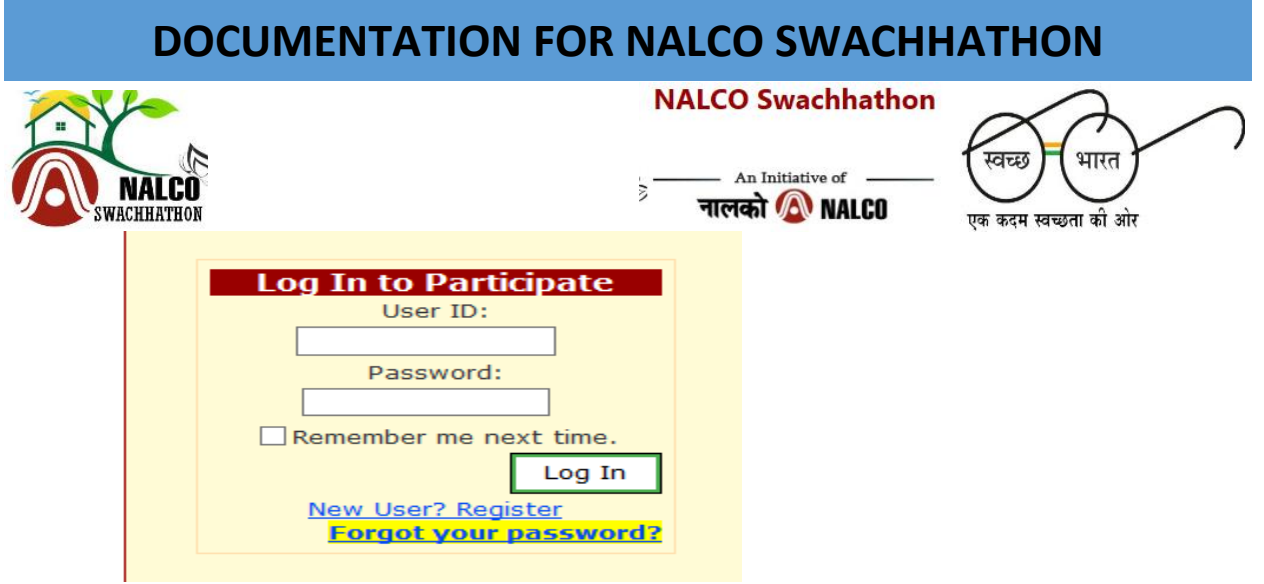

- If the user forget their password then click on forget your password. After clicking on forget password a new page will appear. Then the user need to enter their username and click submit. After that password will be sent to registered email id or mobile number, from their user can reset their password.
- To sign up for new account (one time), new user should click on "new user? Register". After the new page appears.

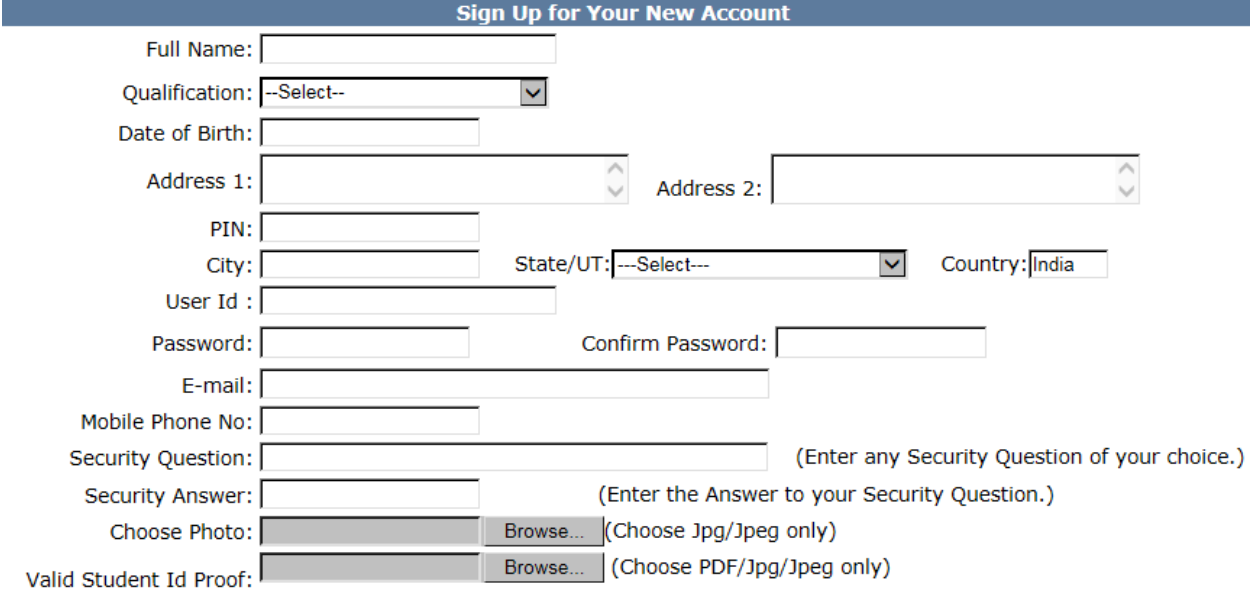

 New users need to fill the following details like their full name, qualification, date of birth, address, pin code, city, user id, password, email mobile phone

## **DOCUMENTATION FOR NALCO SWACHHATHON**

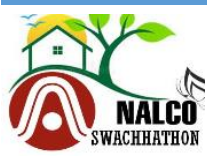

**NALCO Swachhathon** 

An Initiative of नालको A NALCO

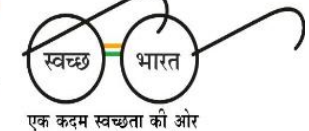

number, the user need to set security question and answer for security purpose, upload a passport size photo (jpg/jpeg only) then at the last they have to upload a valid student id proof (pdf/jpg/jpeg) then click on create swachh sevak id.

### **Create Swachh Sevak Id**

- After clicking on create swachh sevak id an email is triggered to the registered email id. Confirm by clicking the link sent to the respective email. Then again go to "login to participate area" and enter your user id and password to login.
- After successfully logged in a new page will come.

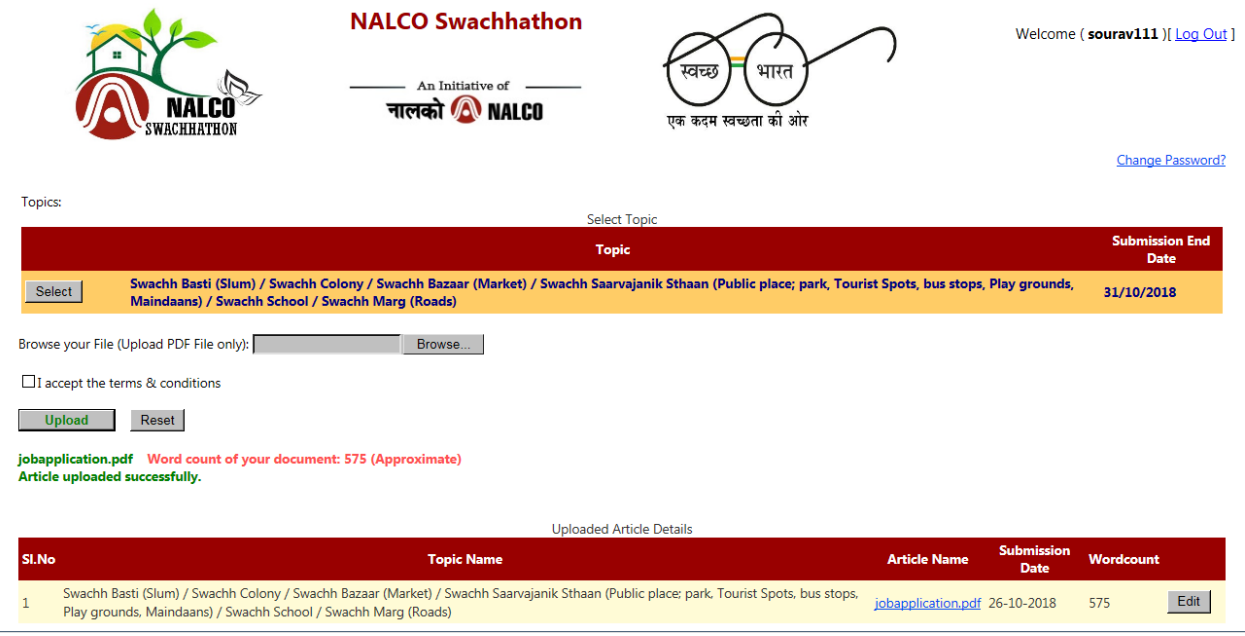

To change the current password

- Login with declared user id and password
- In the next screen on the top right hand side click "change my password".

## **DOCUMENTATION FOR NALCO SWACHHATHON**

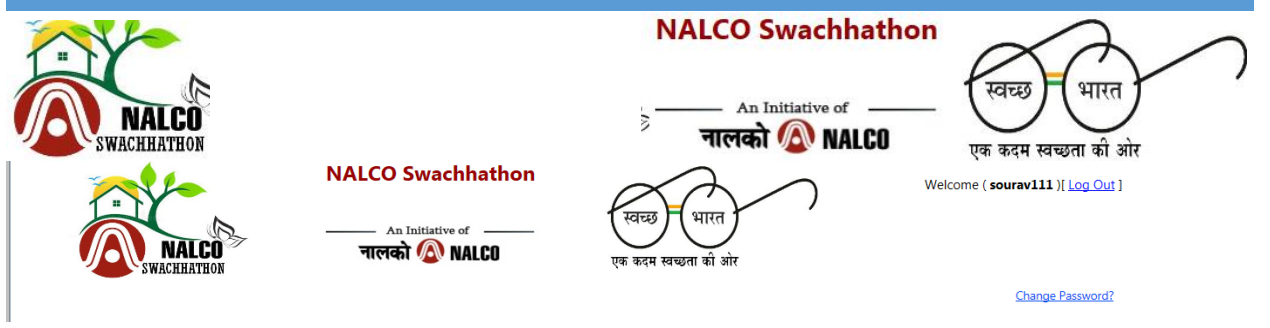

Then click change password, a new page will appear.

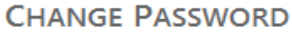

Use the form below to change your password.

New passwords are required to be a minimum of 3 characters in length.

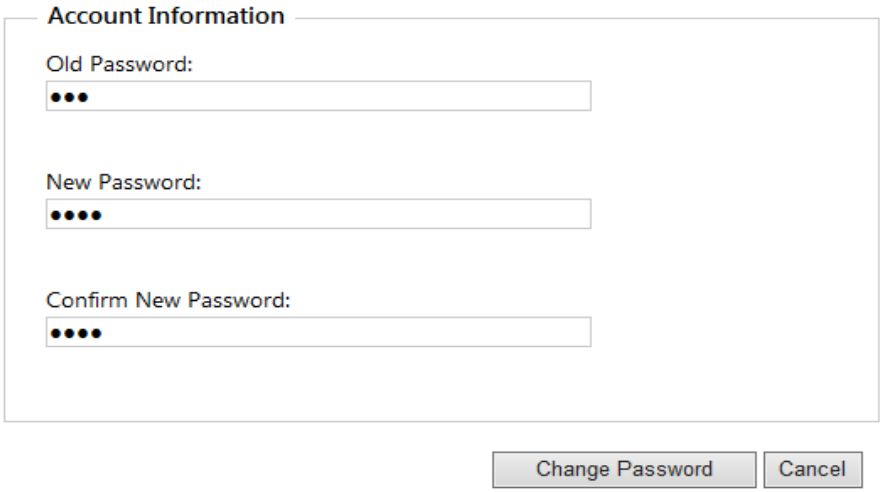

- Then provide your existing password and then enter your new password.
- Then click change password. Your password will be changed. **Submission of Solution/Idea:**
- If user want to submit a file then go to select button and click on select.

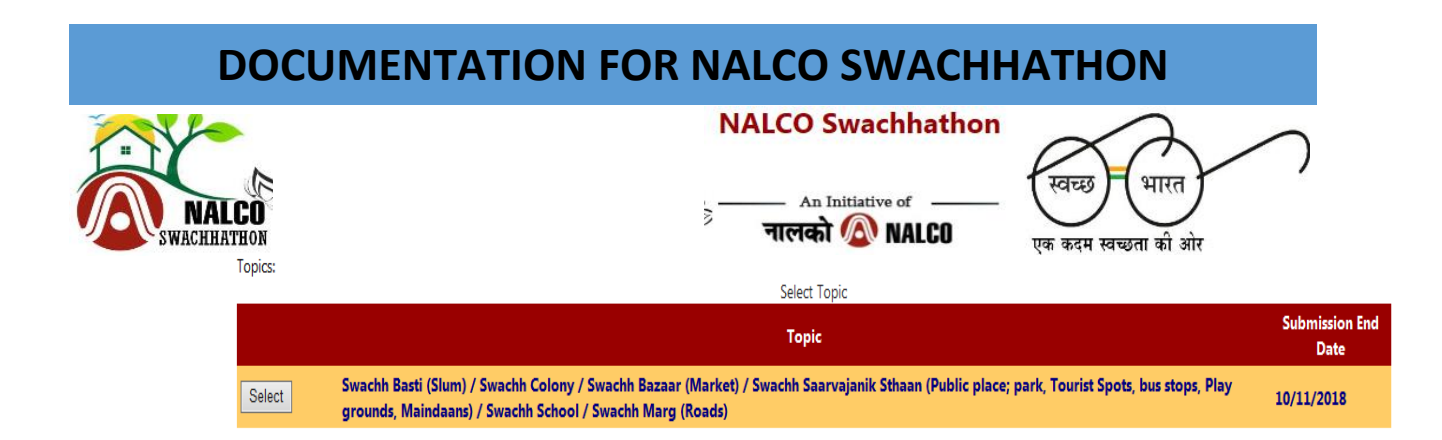

#### After clicking select, the screen will appear as below :

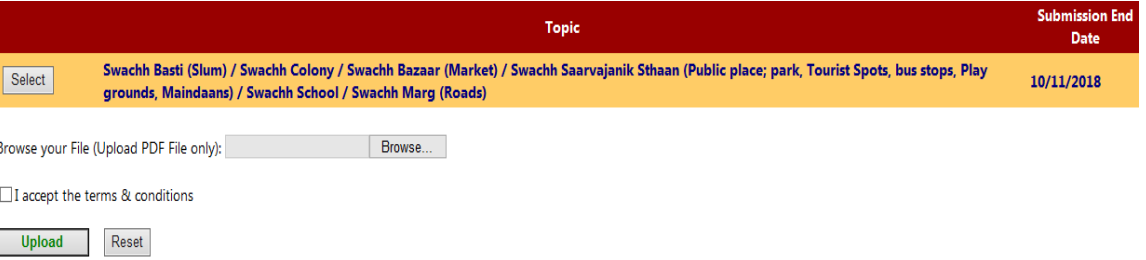

- Then browse your file. Accept the terms and conditions and then click upload.
- If you want to re-submit the document then click on edit against the article name.

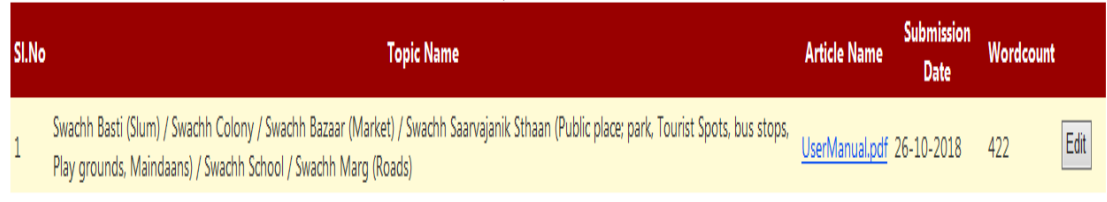

 A new section 'Upload your article here' will appear then browse your file and click on upload.

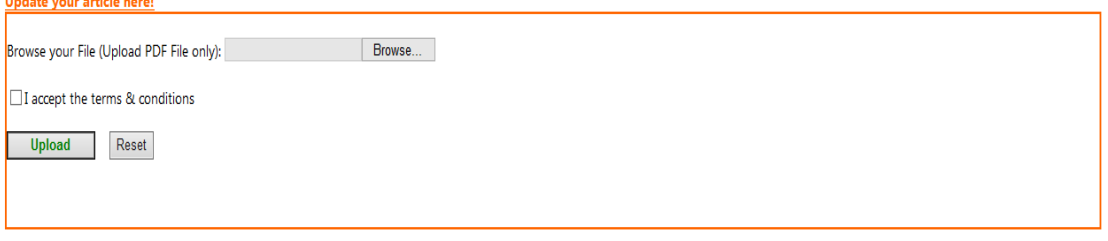

- Your file will be re-submitted.
- You shall be able to resubmit any number of time till the last day of Submission.
	- --- End of Document ---